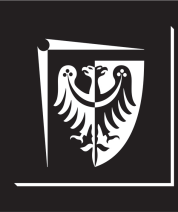

# Politechnika Wrocławska

# Wydział Elektroniki Mikrosystemów i Fotoniki

# **Laboratorium technologii informacyjnych**

**Ćwiczenie nr 1. Wprowadzenie do analizy danych w programie OriginPro**

### **Literatura**

[1] OriginLab. *Origin and OriginPro. Introduction*. url: https : / / www . originlab.com/Origin.

## **1. Cel ćwiczenia**

Celem ćwiczenia jest praktyczne opanowanie podstawowych operacji na danych w programie OriginPro 2021b. Zakres ćwiczenia obejmuje analizę oraz wizualizację przykładowych danych eksperymentalnych.

## **2. Wprowadzenie**

Origin to oprogramowanie umożliwiające zaawansowaną analizę dużej ilości danych oraz ich wizualizację w formie graficznej. Wspiera analizę statystyczną danych, operacje z dziedziny przetwarzania sygnałów, interpolację, ekstrapolację oraz dopasowywanie krzywych, zaawansowane operacje matematyczne, jak całkowanie czy różniczkowanie oraz wiele innych operacji, niezbędnych w analizie danych eksperymentalnych. Origin umożliwia komunikację z aplikacjami napisanymi w językach takich, jak MATLAB czy LabVIEW. Możliwa jest automatyzacja przetwarzania danych z wykorzystaniem rutyn napisanych w zintegrowanym języku LabTalk, ale również w innych językach programowania: C, Python czy R.

## **2.1. Zapoznanie ze środowiskiem OriginPro**

Po uruchomieniu programu OriginPro 2021b wyświetlane jest okno składające się z kilku części (rys. 2.1). Do najważniejszych należą:

- okno główne (1) zawierające wszystkie nieukryte skoroszyty (*worksheet*), wykresy (*graph*), tabele (*table*), układy (*layout*), itp.;
- eksplorator projektu (2) w jego górnej części znajduje się drzewo katalogów (możliwe jest dodawanie nowych katalogów, plików oraz przemieszczanie się między nimi); w części dolnej wyświetlane są wszystkie elementy znajdujące się w wybranym folderze;
- paski narzędzi znajdują się wokół okna głównego; zawierają wszystkie narzędzia umożliwiające analizę, przetwarzanie i wizualizację danych.

Sposób wyświetlania pasków narzędzi, jak i eksploratora projektu może być dostosowany w zakładce *View*.

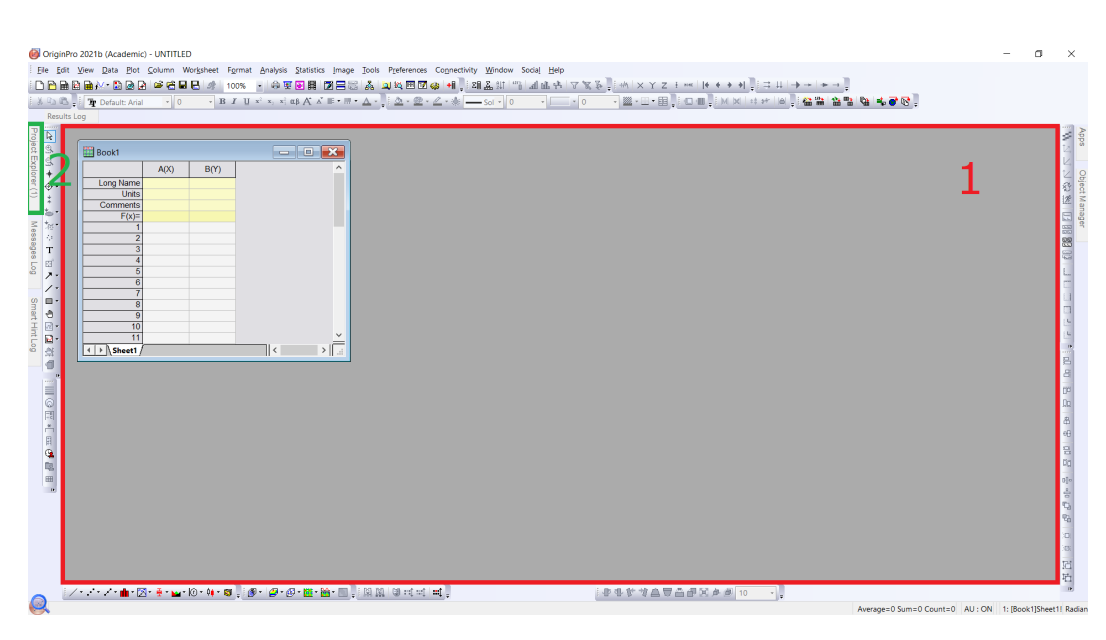

Rys. 2.1. Okno programu OriginPro 2021b

#### **2.2. Wprowadzanie i importowanie danych**

Aby utworzyć nowy projekt należy wybrać kolejno *File → New → Project*. Analogicznie można zapisać (*File → Save Project*) lub wczytać wcześniej wykonany projekt (*File → Open*). Do wprowadzania danych niezbędny jest skoroszyt. Po otwarciu nowego projektu Origin domyślnie tworzy pusty skoroszyt nazwany *Book1* wewnątrz katalogu *Folder1* (widoczne w eksploratorze projektu). Aby dodać nowy skoroszyt w wybranym folderze należy kliknąć PPM w dolnej części eksploratora projektu i wybrać *New Window* → *Worksheet* (rys. 2.2). Klikając PPM na istniejącym skoroszycie można zmienić jego nazwę, ukryć go lub usunąć. Analogicznie, można dodawać nowe wykresy, macierze, notatki, itp.

W celu zaimportowania danych z pliku wygodnie jest posłużyć się Kreatorem Importu (*Data → Import From File → Import Wizard...*). Po jego wybraniu pojawi się okno (rys. 2.3), w którym, przede wszystkim, należy ustalić typ importowanych danych (1) oraz ich źródło (2). Można wybrać jedno albo kilka źródeł danych przez zaznaczenie odpowiednich plików i kliknięcie przycisku *Add File(s)*, a następnie *OK*. W zakładce *Import Mode* (3) można określić w jaki sposób Origin ma umieścić zaimportowane dane w projekcie. Aby zaimportowane dane znalazły się w nowym skoroszycie, należy wybrać opcję *Start New Books*.

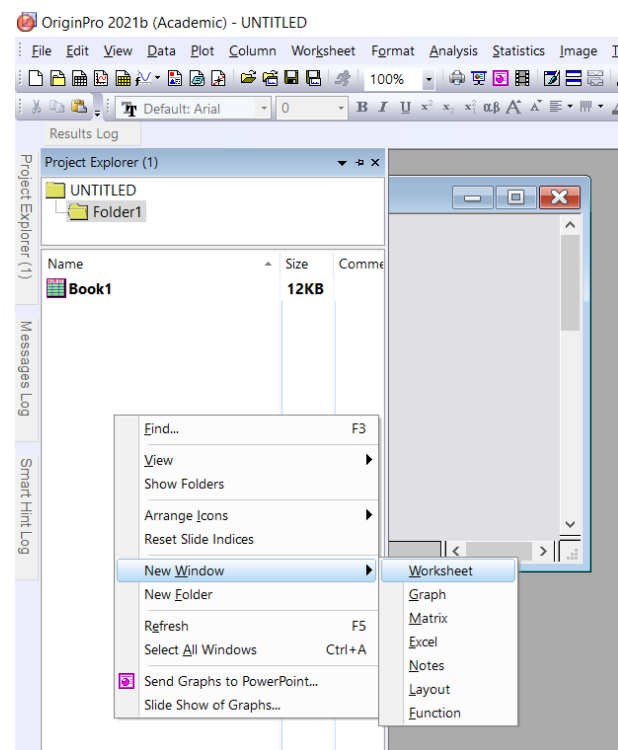

Rys. 2.2. Eksplorator projektu

W kolejnym oknie określa się strukturę importowanego pliku (rys. 2.4), tj. w którym wierszu znajdują się: tytuł nagłówka danej kolumny, jednostki, opcjonalne komentarze, itp. (1). U dołu okna (2) wyświetlany jest bieżący widok importowanego pliku z wyszczególnionymi wierszami wybranymi z list powyżej (1).

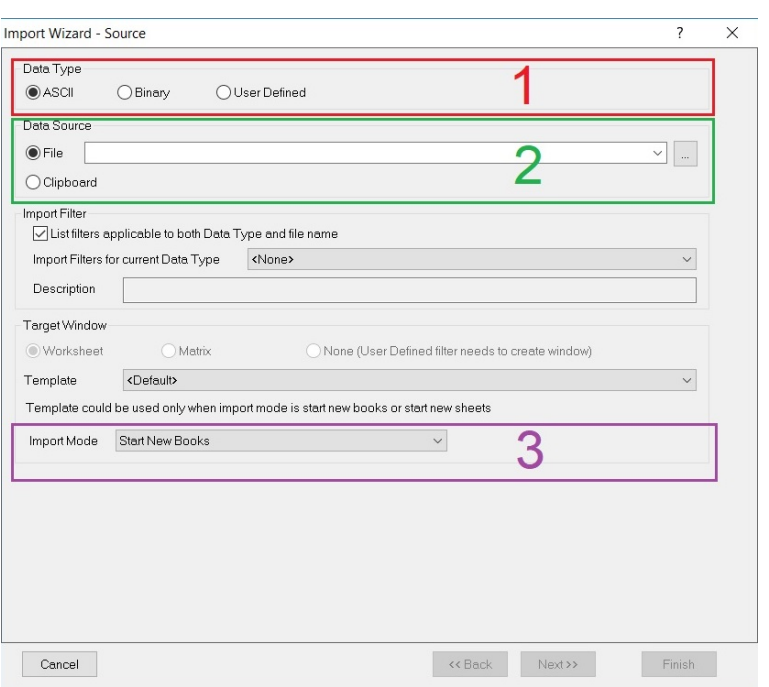

Rys. 2.3. Okno *Source* Kreatora Importu

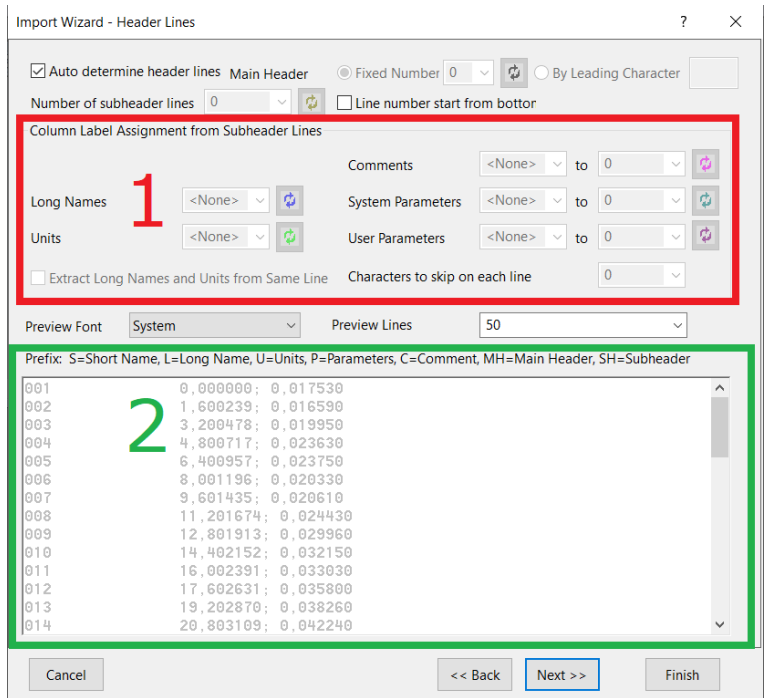

Rys. 2.4. Okno *Header Lines* Kreatora Importu

Następne dwa okna umożliwiają wydobycie zmiennych z nazw plików i nagłówków oraz określenie opcji, jakich Origin użyje do nazwania pliku zawierającego zaimportowane dane. W ramach tego ćwiczenia należy pominąć te kroki i przejść do okna *Data Columns* (rys. 2.5). Określa się w nim separator danych (1), liczbę importowanych kolumn (2), które z kolumn stanowią zmienne niezależne (X) i zmienne zależne (Y, Z) (3). W tym celu należy wybrać odpowiednie przypisanie kolumn z listy *Column Designations* lub, w przypadku braku odpowiadającego układu zmiennych, wpisać go ręcznie. Kolejnym krokiem jest określenie odpowiedniego separatora dziesiętnego (4). Można również włączyć lub wyłączyć rysowanie przebiegu zmienności danych w każdej kolumnie (*Add Sparklines*). Bieżący widok zaimportowanych danych jest widoczny u dołu okna (5). W kolejnym oknie można określić zakres danych, jakie mają zostać zaimportowane z wybranego pliku. Aby zaimportować cały plik, należy wybrać *Partial → None* i kliknąć przycisk *Next*. W ostatnim oknie można zapisać aktualne ustawienia Kreatora Importu w celu ich późniejszego użycia do importowania kolejnych plików. Po kliknięciu przycisku *Finish* dane zostaną zaimportowane do projektu.

| 7<br>$\times$<br>Import Wizard - Data Columns                                                                                                    |                                                                                                    |                                                                                  |                                                                                    |                                                                                                    |            |                                |
|----------------------------------------------------------------------------------------------------|----------------------------------------------------------------------------------------------------|----------------------------------------------------------------------------------|------------------------------------------------------------------------------------|----------------------------------------------------------------------------------------------------|------------|--------------------------------|
| Column Separator<br><b>O</b> Delimiter<br>Tab/Space<br>Tab<br>Comma<br>Space<br>Other<br>√ Semicolon<br>Treat consecutive delimiters as one<br>○ Fixed Width<br>$\overline{4}$<br>Apply |                                                                                                    |                                                                                  |                                                                                    | <b>Column Designations</b><br>XXYY<br>Right click column heading to set format and<br>designation for individual column. |            |                                |
| Number of columns<br><none><br/><b>Text Qualifier</b><br/>Keep target column format<br/>Remove leading zeroes from numbers</none>                                                       | 4<br>Apply<br>Remove<br>Force Rows to same size by filling missing value                                                                                        |                                                                                  | Custom Date Format<br>Custom Time Enrmat<br>Numeric Separator<br>Add Sparklines No | <none><br/><none><br/>1.000.00</none></none>                                                                             |            | Apply<br>$\checkmark$<br>Apply |
| $A(X)$ (T&N)<br>5,16365<br>5.16365<br>5.8091<br>5.16365<br>4.51819<br>11.6182                                                                                                    | Column Width Preview (Click and drag edge of column header to resize columns)<br>$B(X)$ (T&N)<br>4.51819<br>4.84092<br>4.51819<br>4.84092<br>4.51819<br>3.87273 | $C(Y)$ $(T8N)$<br>0.26752<br>0.29673<br>0.29987<br>0.29856<br>0.29277<br>0.29095 | 0,26752<br>0.30039<br>0.29934<br>0.29856<br>0.29277<br>0.26228                     | $D(Y)$ (T&N)                                                                                                    | Add Column | Delete Column                  |
| 11.6182<br>11.6182<br>11.6182<br>11.6182<br>16.78185<br>21,30004                                                                                                    | 3.55001<br>3.22728<br>3.22728<br>3.55001<br>5.8091<br>5,8091                                                                                                    | 0.27526<br>0.27607<br>0.26379<br>0.26158<br>0.22616<br>0.22468                   | 0.25909<br>0.27259<br>0.23937<br>0.22629<br>0.22459<br>0.22497                     |                                                                                                    |            |                                |
| Cancel                                                                                                    |                                                                                                    |                                                                                  |                                                                                    | << Back                                                                                                    | Next >>    | Finish                         |

Rys. 2.5. Okno *Data Columns* Kreatora Importu

#### **2.3. Operacje na danych**

Po zaznaczeniu wybranej kolumny danych, a następnie kliknięciu PPM na jej nagłówku rozwija się lista dostępnych operacji (rys. 2.6). Poza podstawowymi operacjami tkj. kopiowanie, wklejanie, wycinanie, przenoszenie czy czyszczenie kolumny, można wybrać również sortowanie (jedynie wybranej kolumny – *Sort Column* oraz całego skoroszytu względem wybranej kolumny – *Sort Worksheet*), normalizację wartości – *Normalize...*, obliczenia statystyczne – *Statistics on Column...*, itp. (1). Aby dodać nową kolumnę należy kliknąć na przycisk *Add New Columns* na górnym pasku narzędzi (2) lub PPM w wolnym miejscu otwartego skoroszytu i z rozwijanej listy wybrać opcję *Add New Columns*.

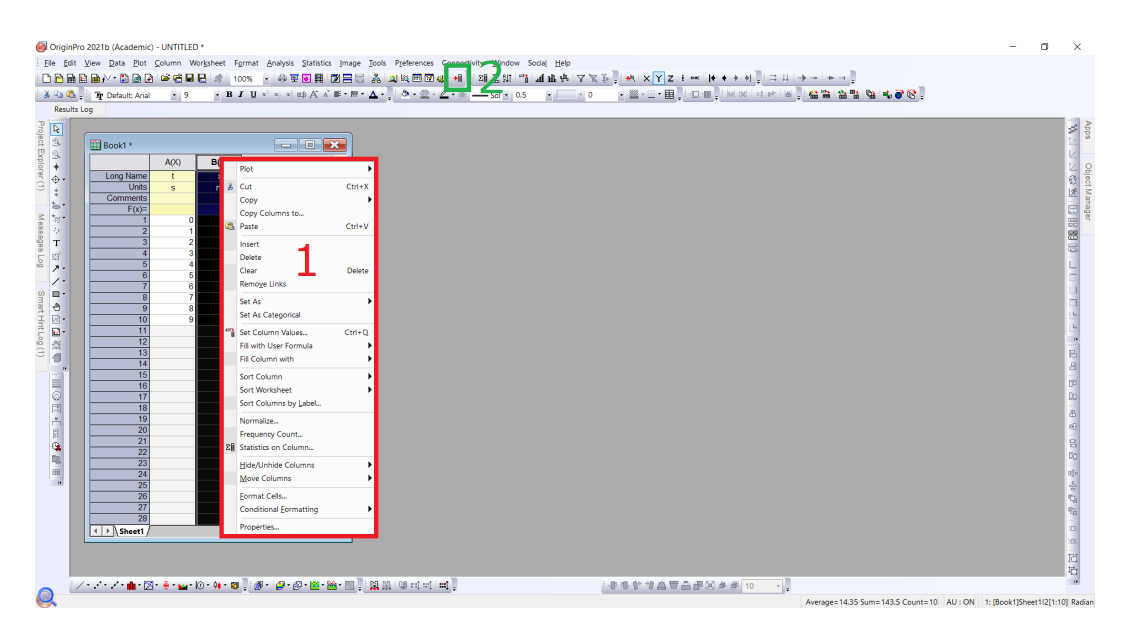

Rys. 2.6. Operacje na kolumnie danych

Aby wypełnić kolumnę danymi należy ją zaznaczyć, kliknąć PPM na jej nagłówku i z rozwijanej listy (1) wybrać opcję *Set Column Values...*. Pojawi się okno *Set Values* (rys. 2.7), w którego konsoli (1) wprowadza się formułę, według której Origin ma wypełnić kolejne wiersze wybranej kolumny. Aby odnieść się do kolejnych wierszy z zadanego zakresu, należy wpisać literę *i*. Aby odnieść się do konkretnej kolumny stosuje się zapis *col(litera kolumny)* (wielkość liter nie ma znaczenia). Możliwe jest też odnoszenie się do kolumn za pomocą ich numerów (*col(a)* jest tożsame z *col(1)*, o ile pierwsza kolumna w skoroszycie nosi nazwę A). Aby odwołać się do konkretnej komórki stosuje się zapis *col(litera kolumny)[numer wiersza]*. Za

pomocą strzałek znajdujących się nad konsolą można przełączać się między kolumnami w danym skoroszycie. Zakres wierszy, dla których mają zostać obliczone nowe wartości, ustala się za pomocą pól: *Row (i): From* <>*To* <> (2). Na górnym pasku (3) znajdują się zakładki umożliwiające wybór gotowej formuły, kolumny, operacji matematycznej, itp. Po wpisaniu formuły w oknie konsoli, należy kliknąć przycisk *OK* lub *Apply* w celu zatwierdzenia zmian.

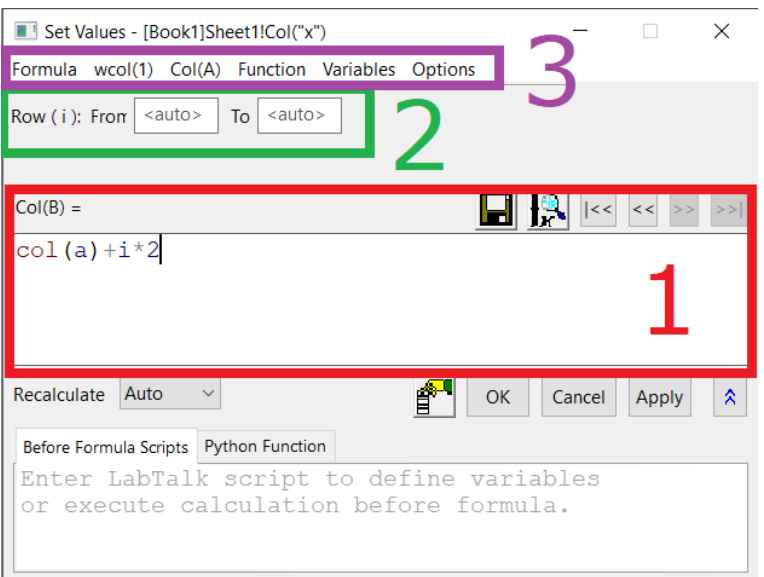

Rys. 2.7. Wprowadzanie danych do kolumny

Dodając nowe kolumny należy mieć na uwadze, aby zmienne niezależne (kolumny X) znajdowały się po lewej stronie odpowiadających im zmiennych zależnych (kolumny Y, Z).

Aby przenieść istniejącą kolumnę należy ją zaznaczyć, kliknąć PPM na jej nagłówku i z rozwijanej listy wybrać opcję *Move Columns*. Możliwa jest również zmiana przypisania zmiennych w kolumnie (X, Y, Z) przez kliknięcie opcji *Set As*, a następnie wybranie odpowiedniej osi.

Aby przefiltrować dane w określonej kolumnie należy ją zaznaczyć, a następnie kliknąć opcję *Add or Remove Filter* znajdującą się na górnym pasku narzędzi (rys. 2.8) (1). W nagłówku kolumny pojawi się ikona filtru (2). Po kliknięciu na nią rozwinie się lista umożliwiająca wybór odpowiedniego warunku, wg którego zostaną odfiltrowane dane w kolumnie (3). Filtrowanie nie powoduje utraty danych. Po wyczyszczeniu warunku ponownie widoczne będą wszystkie dane w wybranej kolumnie. *Uwaga: filtrowanie danych wpływa również na serię pomiarową na wykresie.*

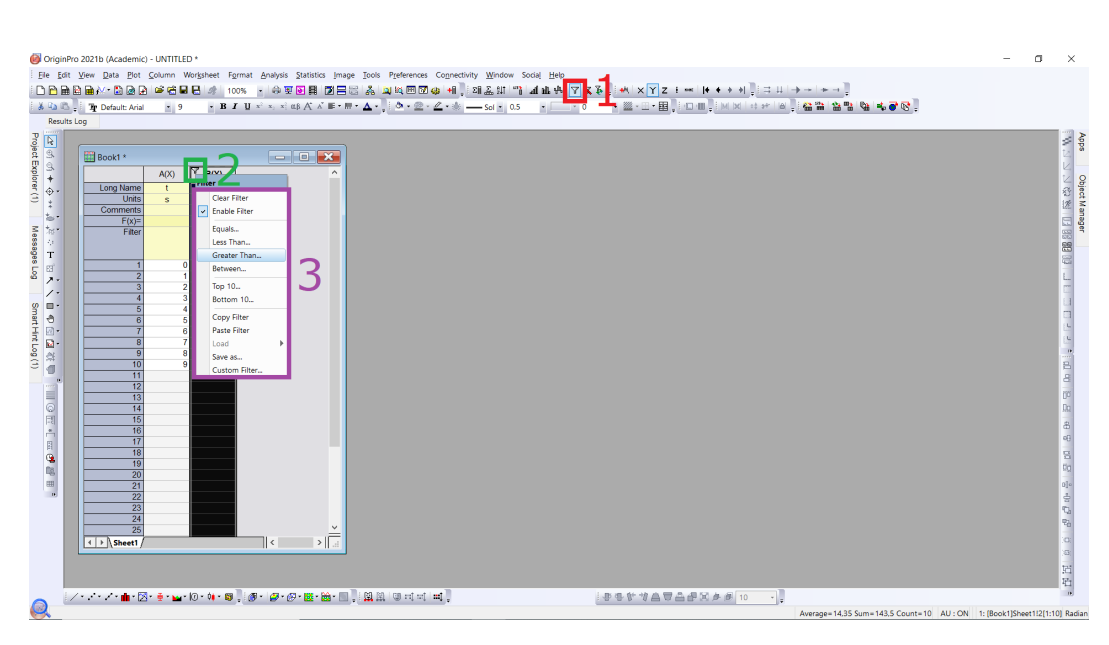

Rys. 2.8. Filtrowanie danych

Zaawansowane operacje matematyczne, tkj. całkowanie czy różniczkowanie danych dostępne są w zakładce *Analysis → Mathematics*.

#### **2.4. Wizualizacja danych**

Aby zaprezentować dane w formie graficznej należy zaznaczyć zakres danych, który ma zostać umieszczony na wykresie (należy mieć na uwadze, aby kolumny zawierające zmienne niezależne X leżały na lewo od kolumn ze zmiennymi zależnymi Y, Z), a następnie z górnego paska narzędzi wybrać zakładkę *Plot* (rys 2.9). Z rozwijanej listy należy wybierać typ wykresu (1). Część z dostępnych opcji wykresów znajduje się również na pasku narzędzi szybkiego wyboru, pod oknem głównym (2). Dodanie wykresu jest możliwe również po kliknięciu PPM na zaznaczonych kolumnach i wyborze opcji *Plot* z rozwijanej listy (rys. 2.6). Po wyborze odpowiedniego wykresu zostanie on dodany do eksploratora projektu.

Po utworzeniu wykresu można edytować jego właściwości. Należy w tym celu zaznaczyć obszar wykresu klikając na nim LPM, a następnie PPM i z rozwijanej listy wybrać opcję *Plot Setup...*. Zostanie wyświetlone okno edycji, w którym można zmieniać parametry tkj. rodzaj wykresu (punktowy, liniowy, kolumnowy, itp.) czy zakres wierszy oraz kolumn definiujących zadaną serię pomiarową.

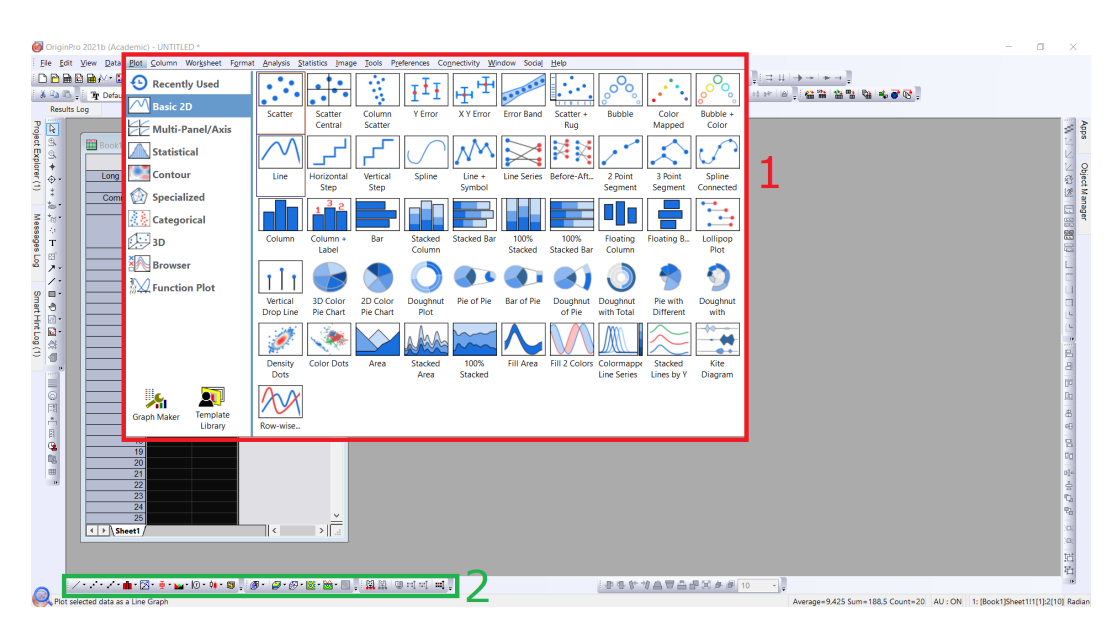

Rys. 2.9. Tworzenie wykresu na podstawie danych ze skoroszytu

Po dwukrotnym kliknięciu LPM na serii pomiarowej zostanie wyświetlone okno (rys. 2.10), w którym można modyfikować sposób prezentowania danych (kształt i barwa znaczników, styl linii, rzutowanie punktów pomiarowych na osie wykresu, etykietowanie punktów pomiarowych, itp.).

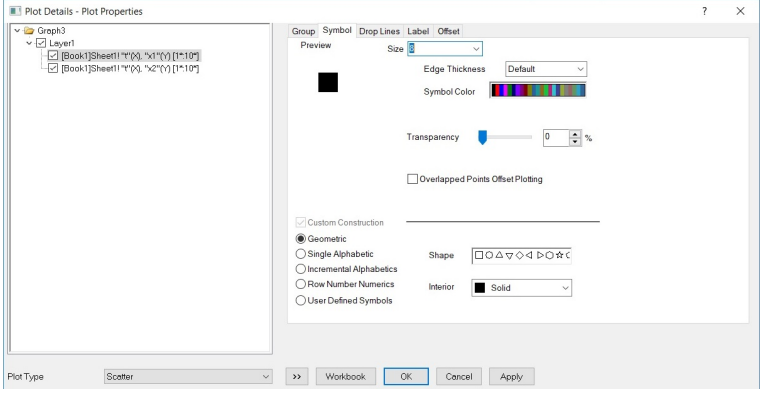

Rys. 2.10. Edycja właściwości serii pomiarowej

Dwukrotne kliknięcie LPM na jednej z osi wykresu powoduje otwarcie okna (rys. 2.11) umożliwiającego modyfikację wyglądu osi wykresu (skala, zakres danych, ustawienia siatki, opis osi, itp.). Aby zmienić podpis osi można bezpośrednio kliknąć dwukrotnie LPM na wybranej etykiecie i wprowadzić

nazwę za pomocą klawiatury. Domyślnie podpisy osi brane są z wierszy *Long Name* oraz *Units* skoroszytu zawierającego wizualizowane dane. W analogiczny sposób można modyfikować legendę wykresu.

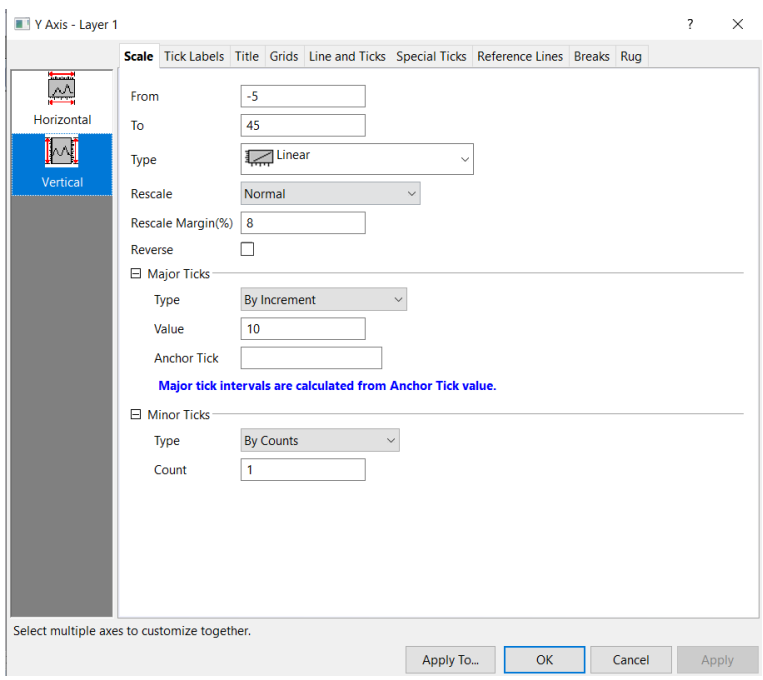

Rys. 2.11. Edycja właściwości osi wykresu

Na pasku narzędzi po lewej stronie okna głównego (rys. 2.12) dostępne są opcje dodawania pola tekstowego, prostych kształtów geometrycznych czy strzałek do wykresu, ale także markery służące do odczytywania wartości z wykresu (*Data Highlighter*, *Data Selector*).

Aby wyeksportować gotowy wykres do pliku należy na nim kliknąć (aktywować), a następnie wybrać zakładkę *File → Export Graphs → Open Dialog...* z górnego paska narzędzi. Otwiera się okno, w którym należy określić m.in. nazwę pliku, jego format oraz lokalizację na dysku. Po zatwierdzeniu wykres zostaje zapisany pod zadaną lokalizacją.

#### **2.5. Dopasowywanie krzywych do serii pomiarowych**

Analiza danych eksperymentalnych często wiąże się z poszukiwaniem odpowiedzi na pytanie jak będzie zachowywał się dany układ dla innych warunków pobudzenia (sygnałów wejściowych). Dopasowanie krzywej analitycznej do serii pomiarowej jest jednym z kroków na drodze do opracowania modelu

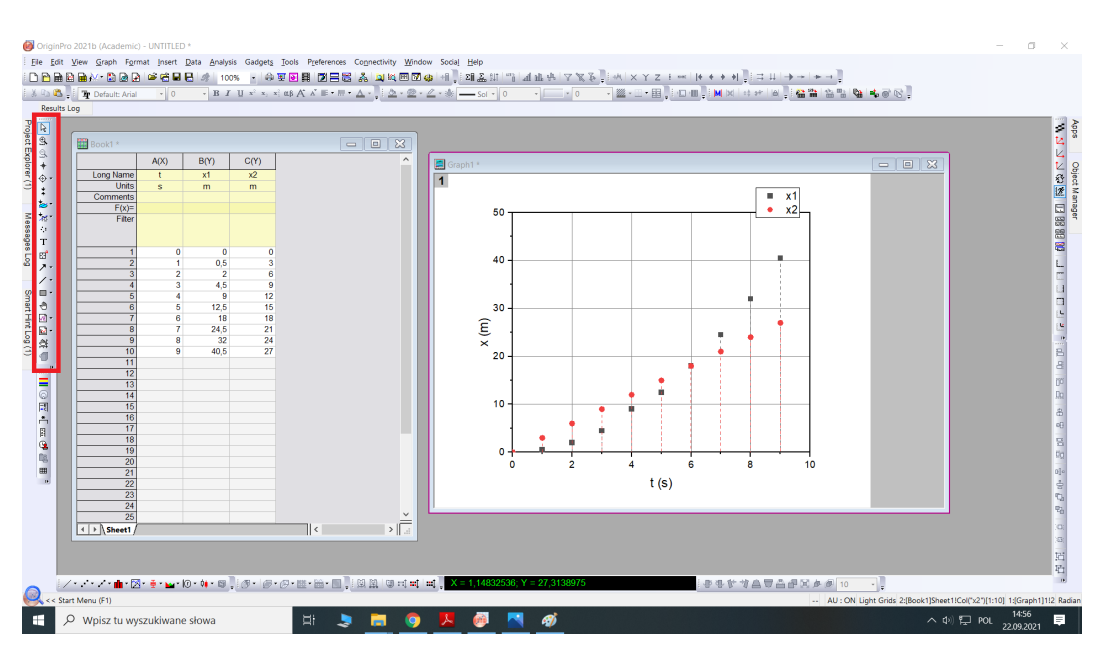

Rys. 2.12. Dodatkowe opcje edycji wykresu

matematycznego badanego układu. Błędnym podejściem jest łączenie punktów pomiarowych za pomocą łamanej. Należy przeprowadzić krzywą, która będzie obejmowała jak największą liczbę punktów, z uwzględnieniem błędów pomiarowych (po wcześniejszym odrzuceniu obserwacji odstających). W tym celu należy posłużyć się pewnym ilościowym kryterium, określającym stopień dopasowania krzywej o zadanym równaniu do serii pomiarowej, np. *współczynnikiem determinacji R*<sup>2</sup> . Origin jest w stanie zautomatyzować ten proces. W tym celu należy utworzyć wykres punktowy z serii danych (*Plot → Basic 2D → Scatter*), a następnie wybrać zakładkę *Analysis → Fitting → Linear Fit → Open Dialog...* lub *Analysis → Fitting → Nonlinear Curve Fit → Open Dialog...*, w zależności czy przeprowadzana jest aproksymacja charakterystyki prostą czy krzywą. Wyświetlone zostaje okno, w którym określa się funkcję aproksymującą dane pomiarowe (rys. 2.13). W zakładce *Settings → Function Selection* (1) określa się kategorię i równanie funkcji aproksymującej (2). W zakładce *Settings → Data Selection* można wybrać zakres danych, wykorzystywanych podczas dopasowywania krzywej. Poniżej, za pomocą przycisków *1 Iteration* oraz *Fit until converged*, przeprowadza się dopasowanie krzywej zadanej określonym równaniem do serii pomiarowej w pojedynczej iteracji lub do momentu osiągnięcia zadanej tolerancji (3). Informacje na temat wyniku dopasowania krzywej wyświetlane są w zakładce *Messages* (4). Zakładka *Formula*

umożliwia podejrzenie równania wybranej funkcji. Po zatwierdzeniu dopasowania przyciskiem *OK* na wykres zostanie naniesiona dopasowana krzywa oraz tabela zawierająca parametry krzywej (współczynniki krzywej, błędy obliczeniowe, współczynnik determinacji, itp.). Po dwukrotnym kliknięciu LPM na krzywej, zostanie wyświetlone okno edycji, umożliwiające zmianę barwy, grubości, stopnia przezroczystości, stylu linii, ale także jej ukrycie bądź usunięcie.

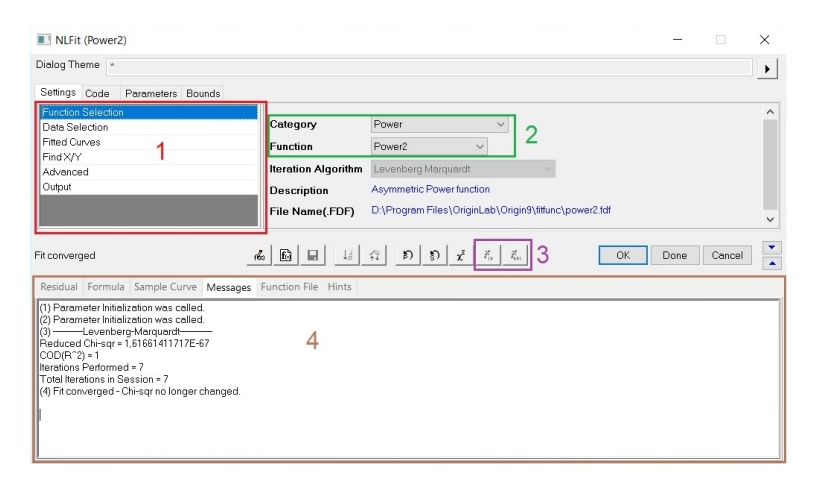

Rys. 2.13. Dopasowywanie krzywej do serii pomiarowej

Aby usunąć obserwację odstającą należy kliknąć na (aktywować) wykres, a następnie wybrać zakładkę *Data → Remove Bad Data Points* i zaznaczyć wybrany punkt na wykresie. Punkt zostanie usunięty z wykresu i skoroszytu po zatwierdzeniu wyboru klawiszem *Enter*. Jeżeli kolumna ma ustawioną opcję *Recalculate* na *Auto* lub *Manual* nie będzie możliwe ręczne usunięcie wybranych punktów z wykresu. Należy wówczas zmienić ustawienia *Recalculate* na *None* (ikona kłódki na nagłówku kolumny). Wybór opcji przeliczania wartości w kolumnie (automatyczny/manualny) jest ustalany na etapie zadawania formuły w zakładce *Set Column Values...* (rys. 2.7).

#### **2.6. Prezentacja danych**

Origin umożliwia zaprezentowanie kilka opracowanych wykresów obok siebie na jednym zestawieniu, np. w celu wykazania podobieństw lub wzajemnych zależności między nimi. Taką opcją jest tzw. *layout*. Aby utworzyć nowy *layout*, w eksploratorze projektu należy kliknąć PPM, a następnie wybrać *New Window → Layout*. Aby dodać do niego nowy wykres należy w pierwszej kolejności kliknąć na (aktywować) okno wykresu, a następnie wy-

brać zakładkę *Edit → Copy Page*. Tak skopiowany wykres można wkleić w obszarze okna *layoutu*. Przygotowany *layout* można wyeksportować do pliku, podobnie jak w przypadku wykresów. W tym celu należy wybrać zakładkę *File → Export Layout as Image...*.

### **3. Program ćwiczenia**

Ćwiczenie polega na przeprowadzeniu podstawowej analizy oraz wizualizacji danych eksperymentalnych pochodzących z pomiarów profilometrycznych struktur półprzewodnikowych wytworzonych w procesie epitaksji selektywnej.

#### **3.1. Wprowadzenie**

W ramach ćwiczenia należy opracować wyniki pomiarów profilometrycznych struktur półprzewodnikowych wykonanych z azotku galu (GaN). Struktury miały postać prostokątnych pasów o długości 200 µm, oddzielonych prostokątną maską dielektryczną z dwutlenku krzemu  $(SiO<sub>2</sub>)$  o tej samej długości. Maska zapobiegała osadzaniu się półprzewodnika na podłożu. Schemat poglądowy w rzucie od góry oraz od boku przedstawiono na rys. 3.1.

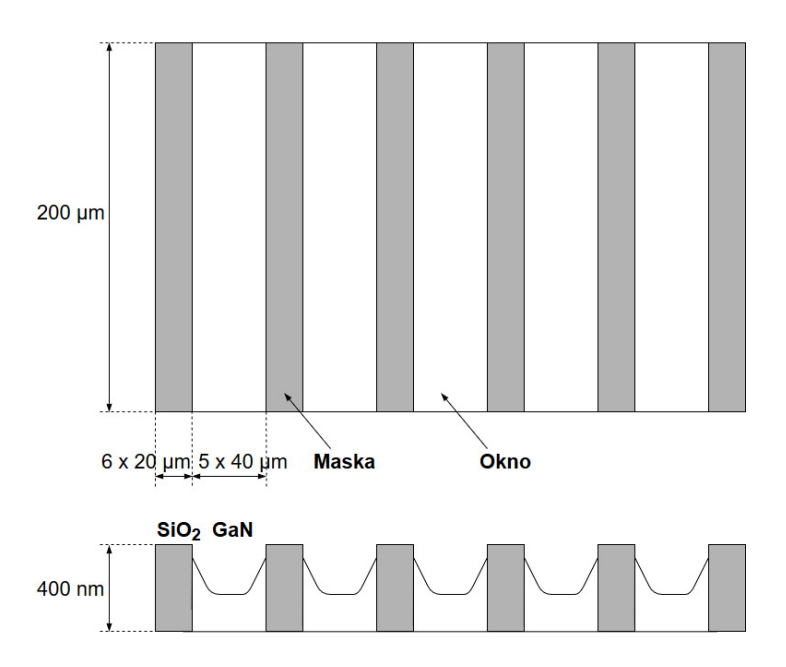

Rys. 3.1. Rysunek poglądowy wybranych struktur półprzewodnikowych

Szerokość struktur półprzewodnikowych zmieniano w zakresie od 5 µm do 160 µm, dla dwóch różnych szerokości maski: 20 µm oraz 40 µm. Każdą strukturę w danej konfiguracji wykonano pięciokrotnie. Za pomocą profilometru optycznego wyznaczono profil wysokości struktur, co przekłada się na pomiar ilości materiału półprzewodnikowego osadzonego w oknach. Rozdzielczość pozioma wykorzystanego profilometru wynosiła 0,36 µm. Fragment zmierzonego profilu przedstawiono na rys. 3.2. Widoczne jest zwiększone nagromadzenie materiału przy krawędzi maski, skutkujące powstaniem różnicy wysokości między brzegiem a środkiem struktury.

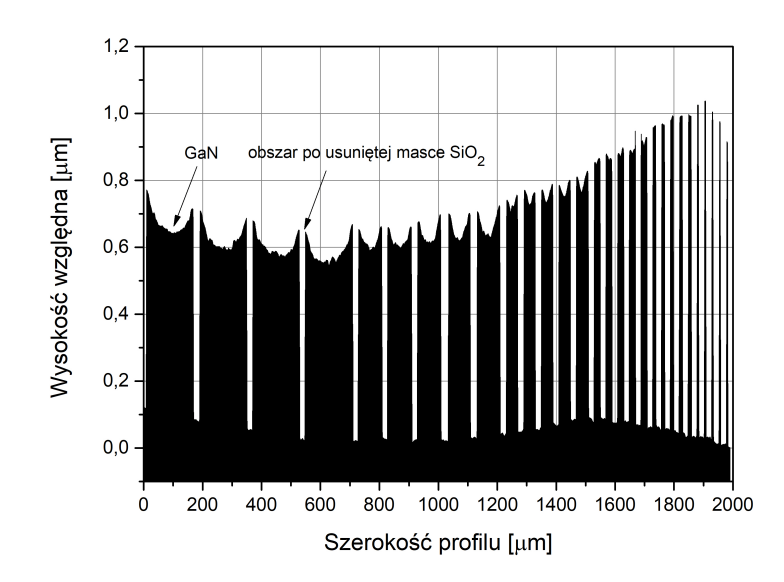

Rys. 3.2. Fragment profilu wysokości struktury (szerokość maski m=20 µm)

Dla każdej struktury z osobna obliczono:

- szerokość okna *w*;
- średnią szerokość maski otaczającej okno *m*;
- średnią wysokość struktury przy krawędzi maski *H*;
- średnią wysokość struktury na środku okna *h*.

Dodatkowo zdefiniowano współczynnik wzrostu krawędziowego *σ*, jako względną różnicę wysokości między *H* a *h* (1).

$$
\sigma = \frac{H - h}{h} \cdot 100 \,\,[\%]
$$
 (1)

#### **3.2. Zadania do wykonania**

W pliku *gan epitaxy.csv* umieszczono wyniki pomiarów struktur półprzewodnikowych zawierające kolejno: szerokość okna *w* (*Window*), średnią szerokość maski *m* (*Mask*) wokół okna, średnią wysokość struktury przy krawędzi maski *H* (*Edge*), średnią wysokość struktury na środku okna *h* (*Centre*). Należy zaimportować dane pomiarowe do programu OriginPro, a następnie:

- 1. dodać dwie nowe kolumny danych. W pierwszej kolumnie wyznaczyć procentowy stosunek szerokości okna do szerokości całej struktury  $\frac{w}{w+m}$ , a w drugiej współczynnik wzrostu krawędziowego *σ* dla każdej struktury półprzewodnikowej;
- 2. odfiltrować ujemne wartości współczynnika wzrostu krawędziowego; wynikają one z błędów pomiarowych i dużych rozrzutów danych;
- 3. znaleźć minimalną i maksymalną wartość współczynnika wzrostu krawędziowego (wykorzystaj sortowanie danych). Dla jakich wartości procentowego stosunku powierzchniowego występują wskazane wartości *σ*? Czy da się zauważyć jakąś zależność pomiędzy tymi wielkościami?
- 4. wygenerować wykresy punktowe:
	- $h = f(w)$ ;
	- $\bullet \ \sigma = f(\frac{w}{w+1})$  $\frac{w}{w+m}$

dla szerokości maski m={20 µm, 40 µm}. *Uwaga: przed przystąpieniem do generowania wykresów wycofaj sortowanie danych, przeprowadzone w punkcie 3.*

- 5. usunąć punkty odstające z wygenerowanych wcześniej wykresów;
- 6. dopasować krzywe aproksymujące zadane charakterystyki. Jakie wnioski można wysnuć na podstawie otrzymanych przebiegów?
- 7. utworzyć *layout* i umieścić na nim wygenerowane wcześniej wykresy, a następnie wyeksportować go do pliku PNG.